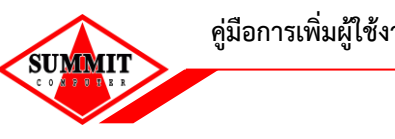

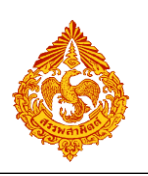

## **1.ขั้นตอนการเพิ่มผู้ใช้งานระบบ**

การจัดการข้อมูลผู้ใช้งานระบบ เป็นหน้าที่ของผู้ดูแลระบบของบริษัท ซึ่งสามารถจัดการข้อมูลผู้ใช้งานต่างๆ ได้ เช่น การเพิ่มข้อมูลผู้ใช้งานระบบ แก้ไขข้อมูลและกำหนดรหัสผ่านใหม่ให้ผู้ใช้ได้ มีขั้นตอนดังนี้

• **เข้าเว็บไซต์กรมสรรพสามิต [http://www.excise.go.th](http://www.excise.go.th/)**

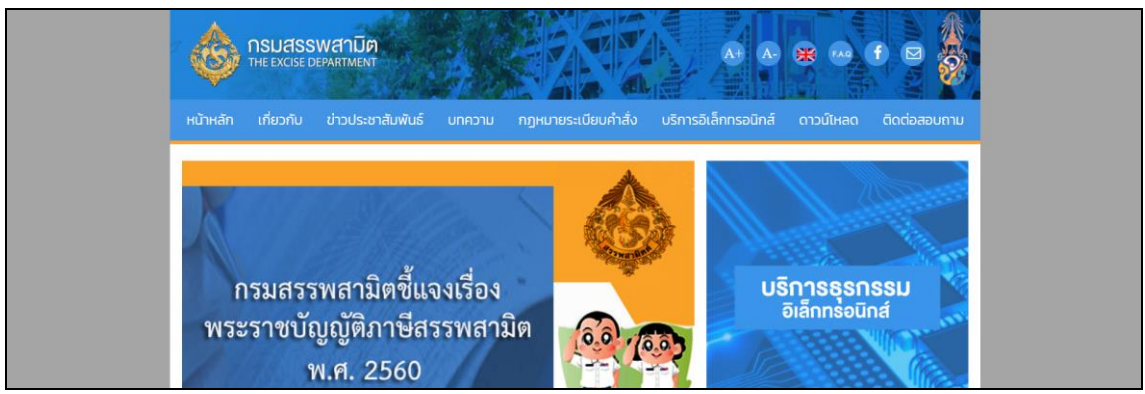

• **เลือกเมนู "บริการอิเล็กทรอนิกส์" > เลือกเมนูย่อย "ยื่นแบบผ่านอินเทอร์เน็ต"**

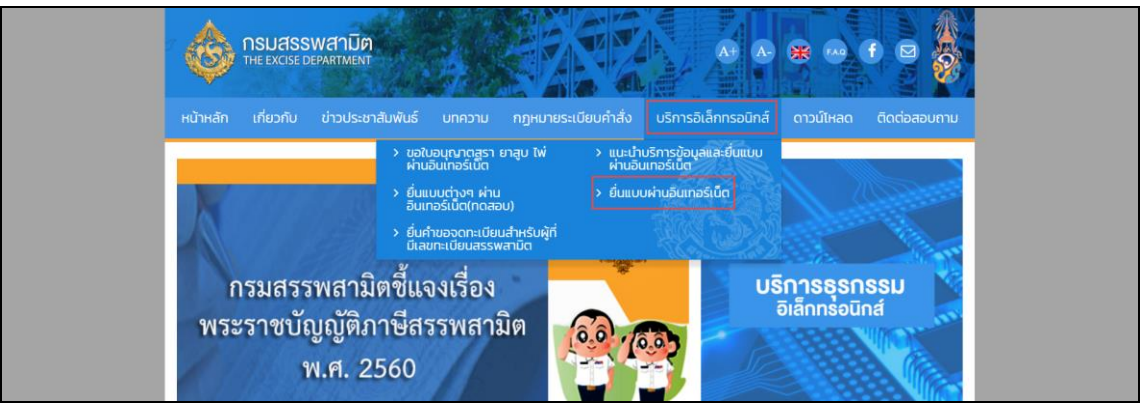

- **เข้าสู่ระบบให้บริการธุรกรรมทางอินเทอร์เน็ต**
	- **ระบุเลขประจ าตัวผู้เสียภาษี รหัสผู้ใช้ รหัสผ่าน และกดปุ่ม [เข้าสู่ระบบ]**

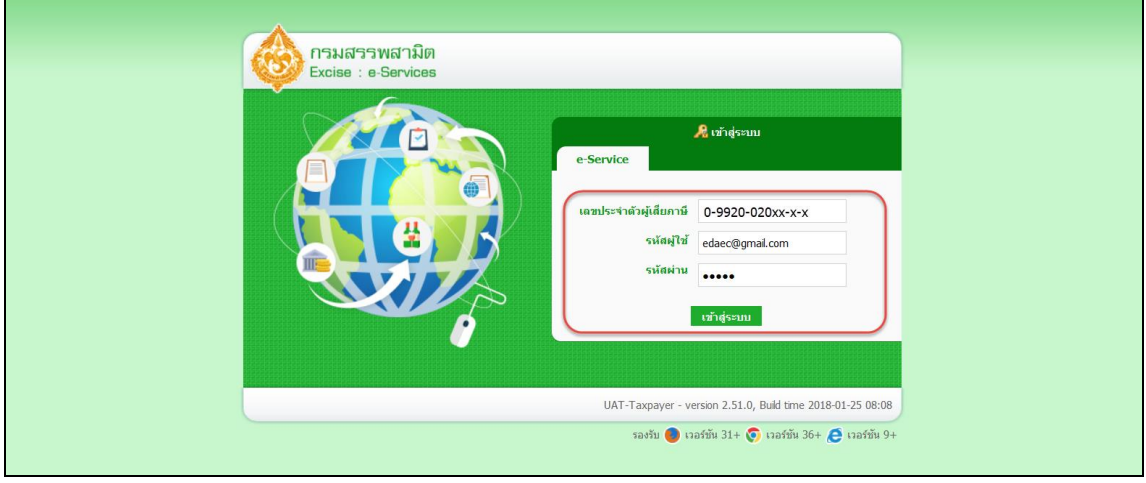

• **เลือกเมนู"ผู้ดูแลระบบ"**

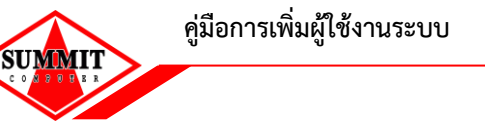

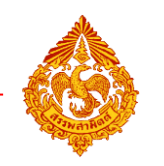

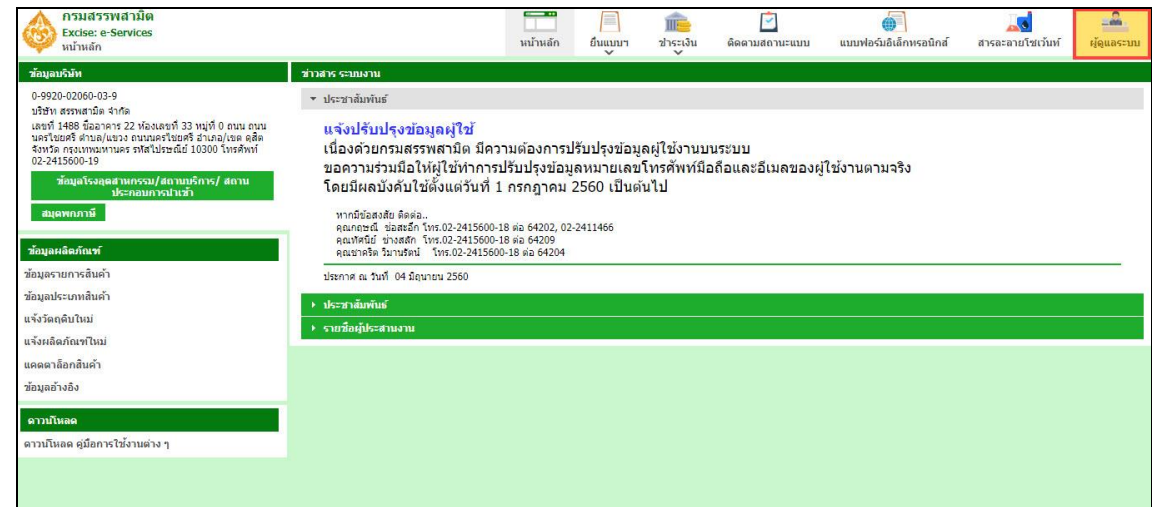

• **กดปุ่ม [เพิ่มผู้ใช้งานระบบ]**

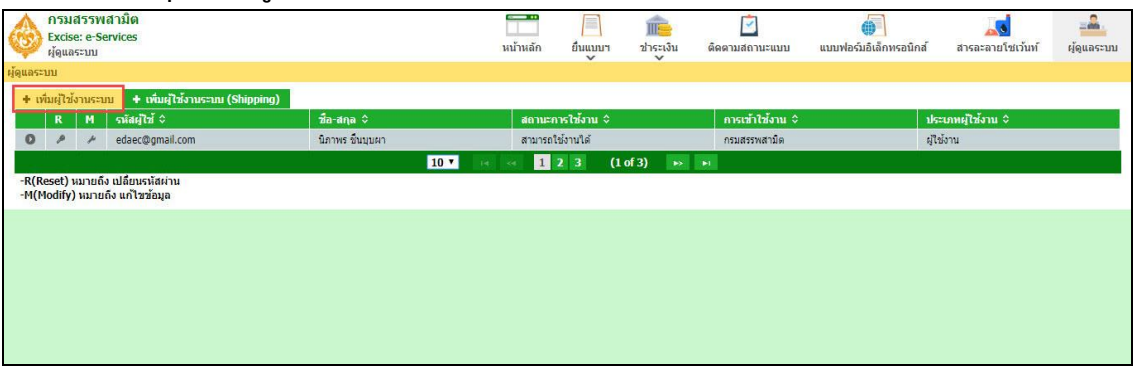

• **กรอกรายละเอียดข้อมูลของผู้ใช้งาน ในเครื่องหมายดอกจันให้ครบถ้วน (สามารถระบุได้ว่าผู้ใช้ สามารถเปลี่ยนรหัสได้เมื่อเช้าสู่ระบบครั้งแรก)**

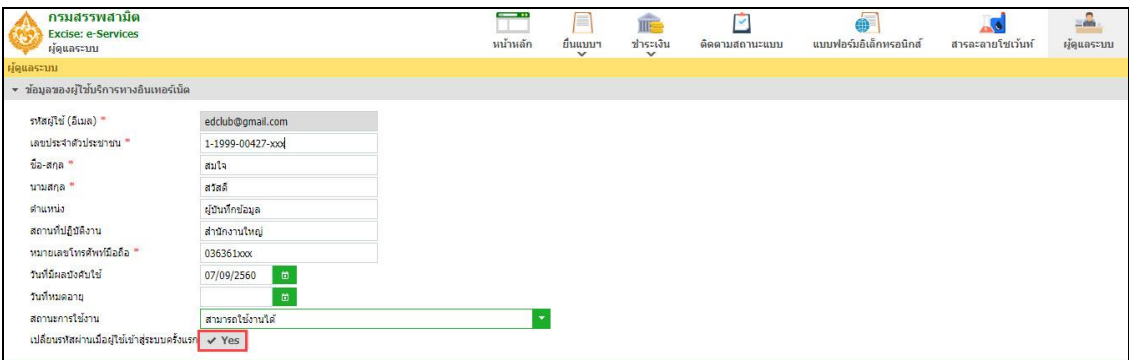

- **เพิ่มข้อมูลสิทธิในการเข้าใช้งานของผู้ใช้ > กดปุ่ม [เพิ่มรายการ]**
	- o **ระบุโรงอุตสาหกรรม และประเภทสินค้า/บริการ**
	- $\circ$  ทำเครื่องหมาย ⊠ี เพื่อกำหนดสิทธิในการเข้าถึงข้อมูล > กดปุ่ม [ส่งกลับ]
	- **แสดงข้อมูลสิทธิการใช้งานที่ผู้ดูแลระบบก าหนด กดปุ่ม [บันทึก]**

SUMMIT

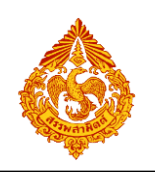

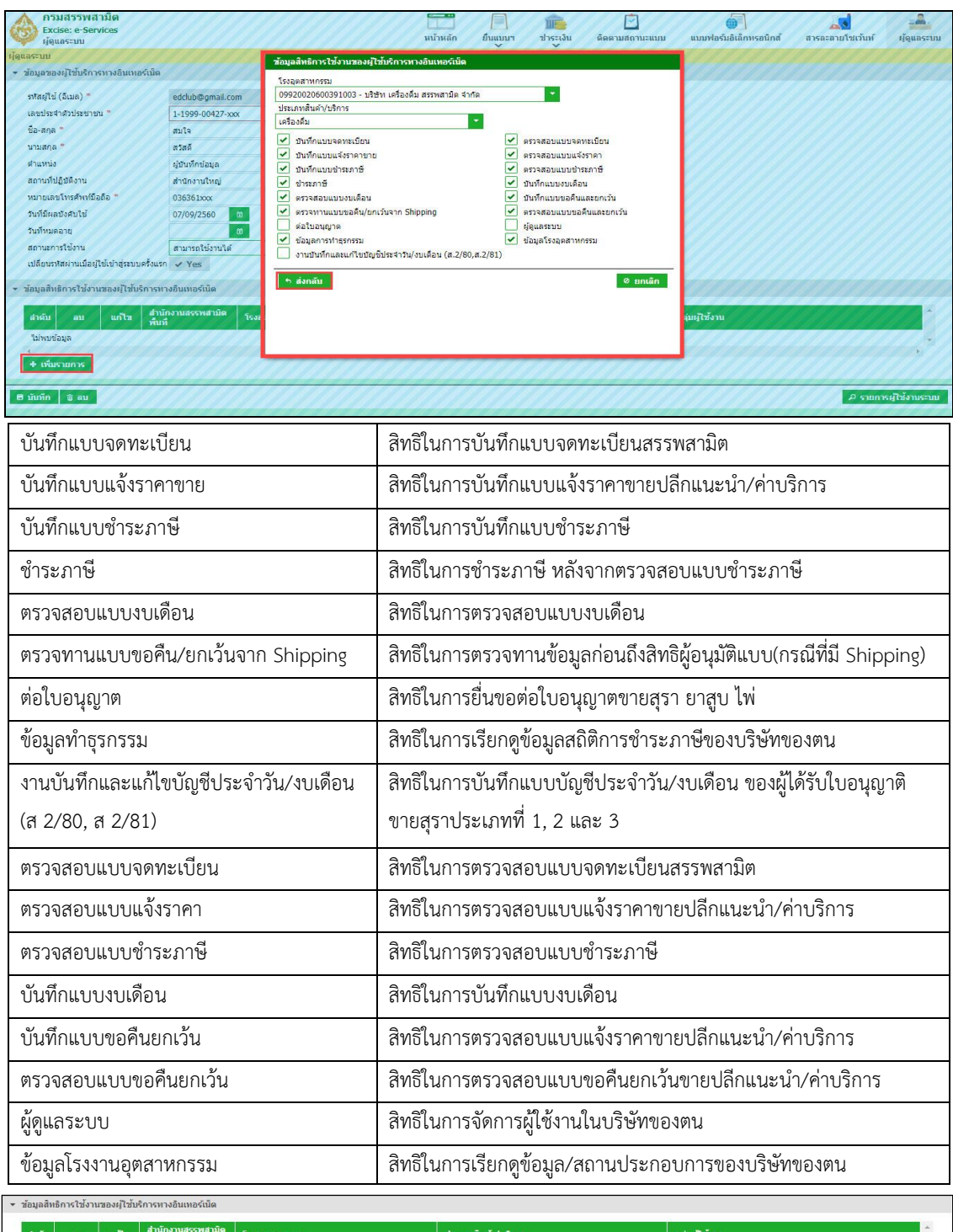

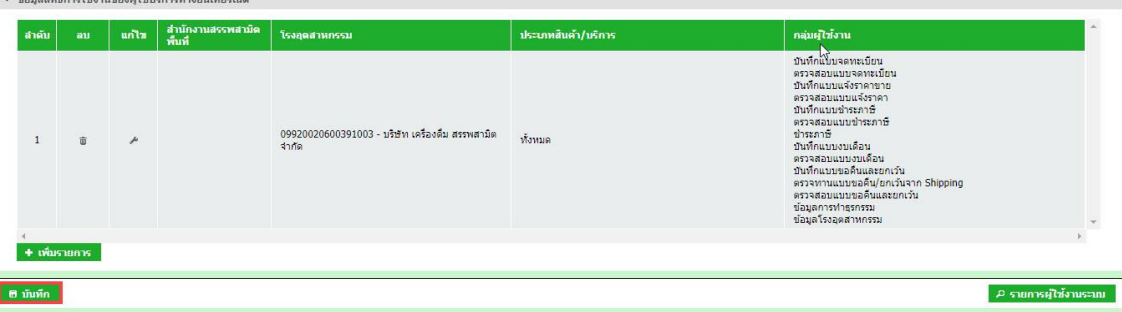

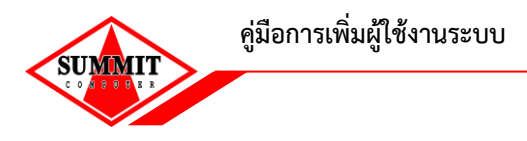

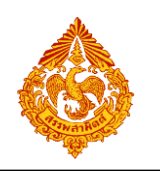

• **เมื่อเพิ่มผู้ใช้งานระบบส าเร็จ ระบบแสดงข้อมูลของผู้ใช้งานรายดังกล่าว ซึ่งผู้ดูแลระบบสามารถ** แก้ไขข้อมูล หรือกำหนดรหัสผ่านให้กับผู้ใช้ได้

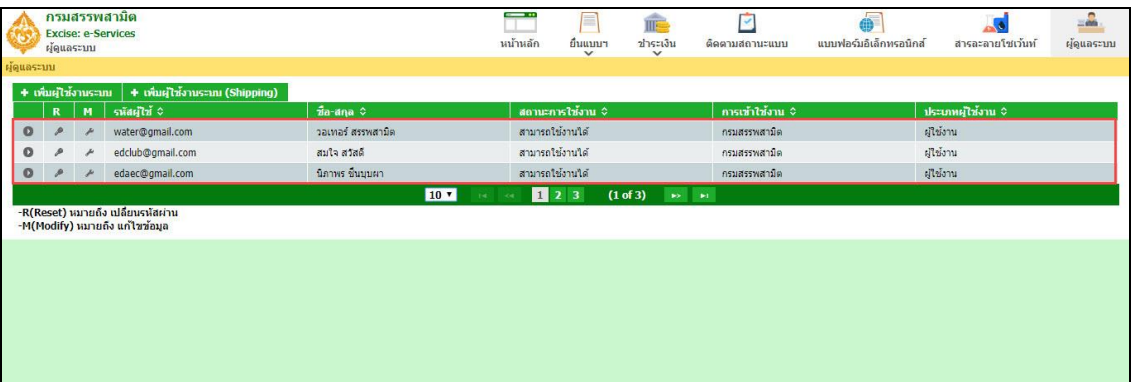

**คู่มือการเพิ่มผู้ใช้งานระบบ**

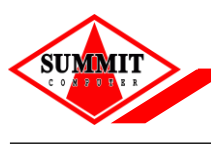

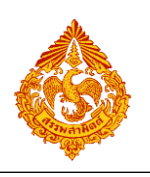

## **2.ขั้นตอนการเพิ่มผู้ใช้งานระบบ (Shipping)**

การเพิ่มผู้ใช้งานระบบ (Shipping) ระบบ เป็นหน้าที่ของผู้ดูแลระบบของบริษัท ซึ่งสามารถจัดการข้อมูล ผู้ใช้งานที่เป็น Shipping ได้ เช่น การเพิ่มข้อมูลผู้ใช้งานระบบ แก้ไขข้อมูลและกำหนดรหัสผ่านใหม่ให้ผู้ใช้ได้ มี ขั้นตอนดังนี้ มีขั้นตอนดังนี้

• **เข้าเว็บไซต์กรมสรรพสามิต [http://www.excise.go.th](http://www.excise.go.th/)**

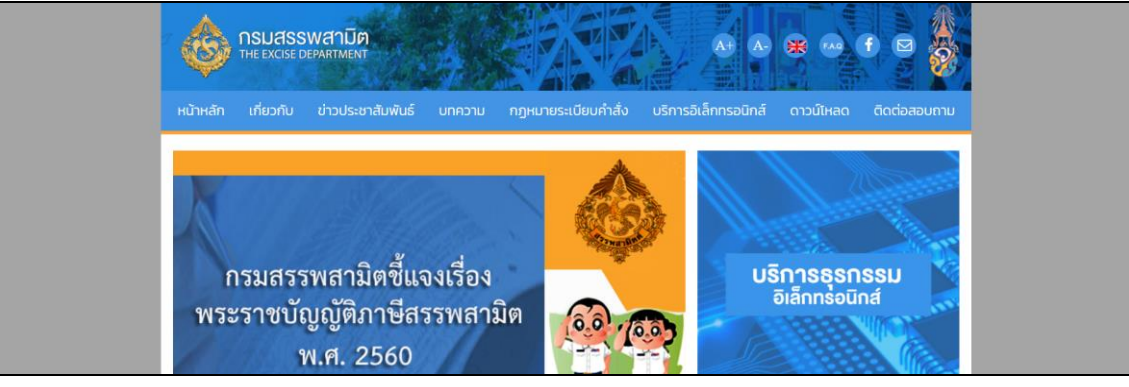

• **เลือกเมนู "บริการอิเล็กทรอนิกส์" > เลือกเมนูย่อย "ยื่นแบบผ่านอินเทอร์เน็ต"**

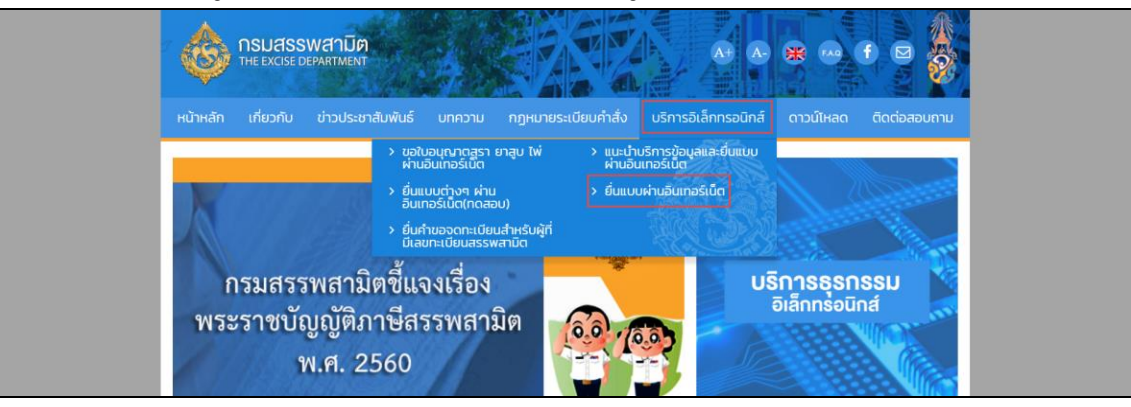

• **เข้าสู่ระบบให้บริการธุรกรรมทางอินเทอร์เน็ต ระบุเลขประจ าตัวผู้เสียภาษี รหัสผู้ใช้รหัสผ่าน และกดปุ่ม [เข้าสู่ระบบ]**

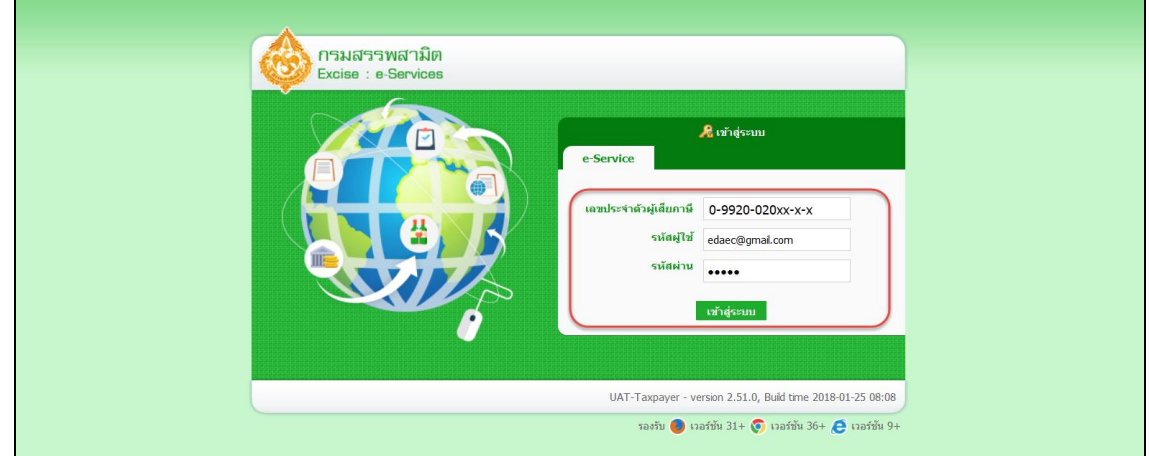

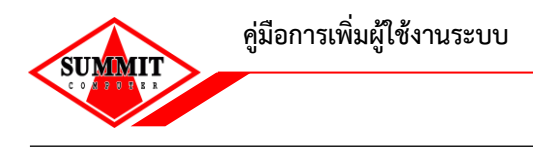

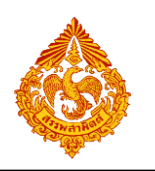

• **เลือกเมนู"ผู้ดูแลระบบ"**

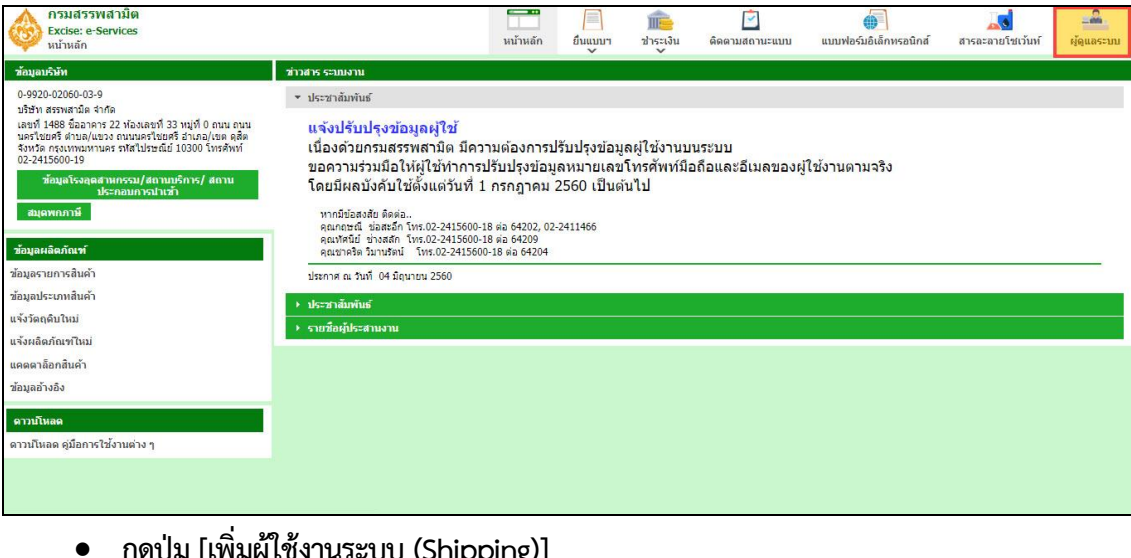

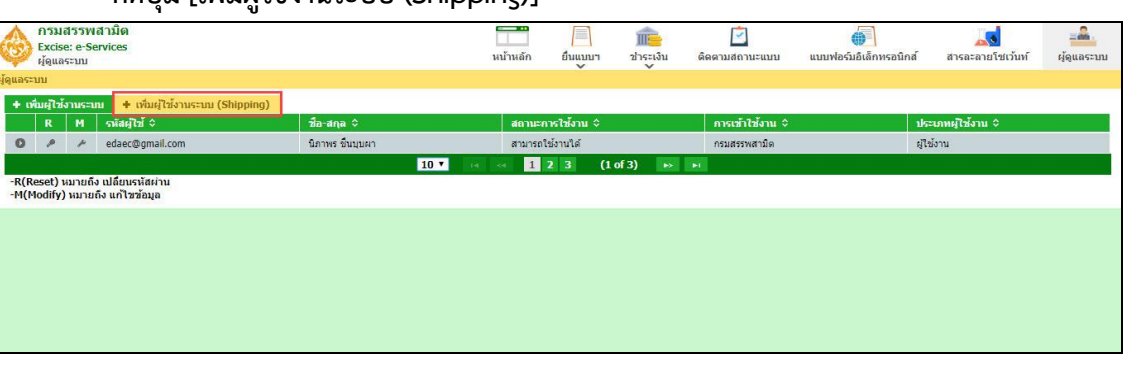

- **กรอกรายละเอียดข้อมูลของผู้ใช้งานระบบ (Shipping) ในเครื่องหมายดอกจันให้ครบถ้วน (สามารถ ระบุได้ว่าผู้ใช้สามารถเปลี่ยนรหัสได้เมื่อเช้าสู่ระบบครั้งแรก)**
- **กรอกเลขประจ าตัวผู้เสียภาษี บริษัท Shipping**
	- o **กรณีที่บริษัท Shipping ได้มีการส่งข้อมูลให้กับกรมสรรพสามิตแล้ว ระบบจะแสดงชื่อ บริษัท Shipping ให้อัตโนมัติ**
	- o **กรณีที่บริษัท Shipping ยังไม่เคยส่งข้อมูลให้กับกรมสรรพสามิต ระบบจะเปิดช่องให้ ผู้ดูแลระบบกรอกชื่อบริษัท Shipping และเมื่อท าการบันทึกข้อมูล ระบบจะส่งข้อมูล บริษัท Shipping เข้าสู่ฐานข้อมูลให้อัตโนมัติ**

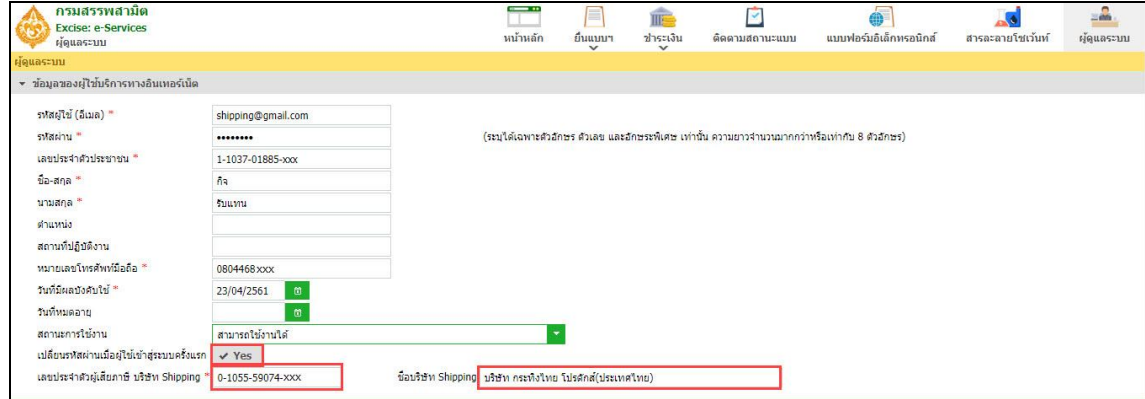

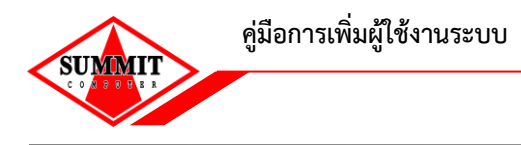

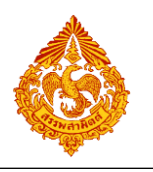

• **เพิ่มข้อมูลสิทธิในการเข้าใช้งานของผู้ใช้Shipping**

o **กดปุ่ม [เพิ่มรายการ] > เลือกโรงอุตสาหกรรม และประเภทสินค้า/บริการ > กดปุ่ม [บันทึก]**

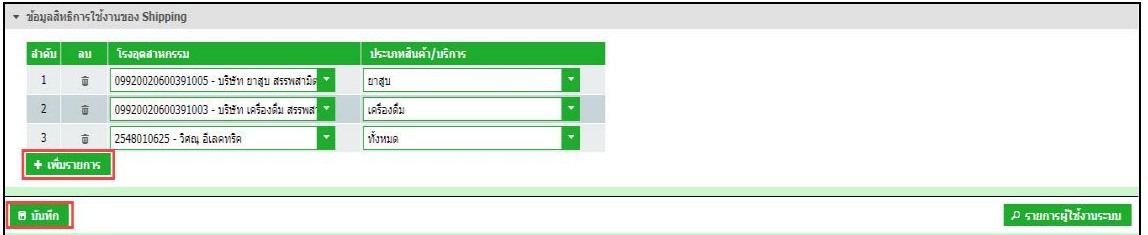

• **เมื่อเพิ่มผู้ใช้งานระบบ (Shipping )ส าเร็จ ระบบแสดงข้อมูลของผู้ใช้งานระบบ (Shipping) ราย** ์ ดังกล่าว ซึ่งผู้ดูแลระบบสามารถแก้ไขข้อมูล หรือกำหนดรหัสผ่านให้กับผู้ใช้ได้

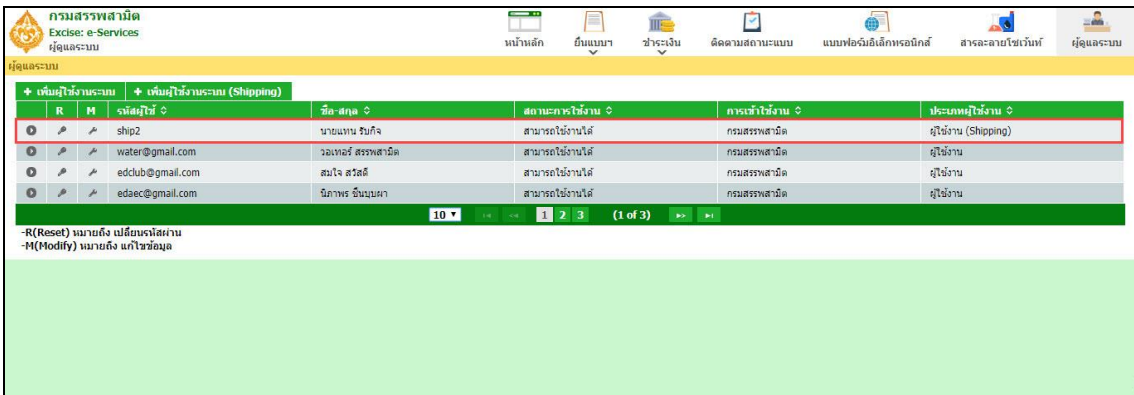